# Oracle® Argus Safety Quickhelp for Administrators

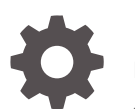

Release 8.2.1 F28166-02 June 2020

ORACLE

Oracle Argus Safety Quickhelp for Administrators, Release 8.2.1

F28166-02

Copyright © 2019, 2020, Oracle and/or its affiliates.

This software and related documentation are provided under a license agreement containing restrictions on use and disclosure and are protected by intellectual property laws. Except as expressly permitted in your license agreement or allowed by law, you may not use, copy, reproduce, translate, broadcast, modify, license, transmit, distribute, exhibit, perform, publish, or display any part, in any form, or by any means. Reverse engineering, disassembly, or decompilation of this software, unless required by law for interoperability, is prohibited.

The information contained herein is subject to change without notice and is not warranted to be error-free. If you find any errors, please report them to us in writing.

If this is software or related documentation that is delivered to the U.S. Government or anyone licensing it on behalf of the U.S. Government, then the following notice is applicable:

U.S. GOVERNMENT END USERS: Oracle programs (including any operating system, integrated software, any programs embedded, installed or activated on delivered hardware, and modifications of such programs) and Oracle computer documentation or other Oracle data delivered to or accessed by U.S. Government end users are "commercial computer software" or "commercial computer software documentation" pursuant to the applicable Federal Acquisition Regulation and agency-specific supplemental regulations. As such, the use, reproduction, duplication, release, display, disclosure, modification, preparation of derivative works, and/or adaptation of i) Oracle programs (including any operating system, integrated software, any programs embedded, installed or activated on delivered hardware, and modifications of such programs), ii) Oracle computer documentation and/or iii) other Oracle data, is subject to the rights and limitations specified in the license contained in the applicable contract. The terms governing the U.S. Government's use of Oracle cloud services are defined by the applicable contract for such services. No other rights are granted to the U.S. Government.

This software or hardware is developed for general use in a variety of information management applications. It is not developed or intended for use in any inherently dangerous applications, including applications that may create a risk of personal injury. If you use this software or hardware in dangerous applications, then you shall be responsible to take all appropriate fail-safe, backup, redundancy, and other measures to ensure its safe use. Oracle Corporation and its affiliates disclaim any liability for any damages caused by use of this software or hardware in dangerous applications.

Oracle and Java are registered trademarks of Oracle and/or its affiliates. Other names may be trademarks of their respective owners.

Intel and Intel Inside are trademarks or registered trademarks of Intel Corporation. All SPARC trademarks are used under license and are trademarks or registered trademarks of SPARC International, Inc. AMD, Epyc, and the AMD logo are trademarks or registered trademarks of Advanced Micro Devices. UNIX is a registered trademark of The Open Group.

This software or hardware and documentation may provide access to or information about content, products, and services from third parties. Oracle Corporation and its affiliates are not responsible for and expressly disclaim all warranties of any kind with respect to third-party content, products, and services unless otherwise set forth in an applicable agreement between you and Oracle. Oracle Corporation and its affiliates will not be responsible for any loss, costs, or damages incurred due to your access to or use of third-party content, products, or services, except as set forth in an applicable agreement between you and Oracle.

# **Contents**

### [Preface](#page-3-0)

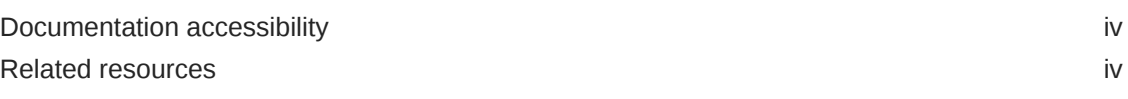

### 1 [Quickhelp for Administrators](#page-4-0)

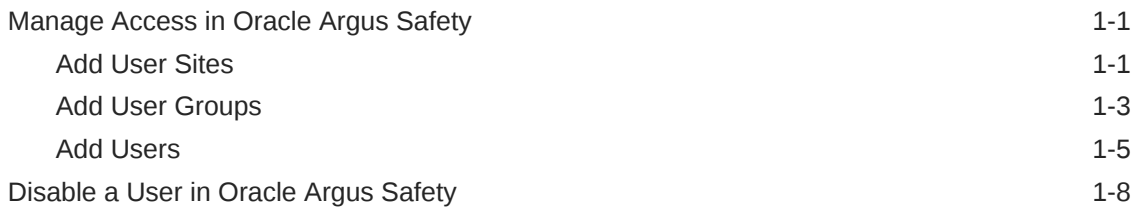

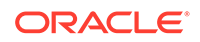

# <span id="page-3-0"></span>Preface

This preface contains the following sections:

- Documentation accessibility
- Related resources

# Documentation accessibility

For information about Oracle's commitment to accessibility, visit the Oracle Accessibility Program website at [http://www.oracle.com/pls/topic/lookup?](http://www.oracle.com/pls/topic/lookup?ctx=acc&id=docacc) [ctx=acc&id=docacc](http://www.oracle.com/pls/topic/lookup?ctx=acc&id=docacc).

## Related resources

All documentation and other supporting materials are available on the [Oracle Help](https://docs.oracle.com/en/industries/health-sciences/argus-safety/index.html) [Center](https://docs.oracle.com/en/industries/health-sciences/argus-safety/index.html).

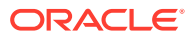

# <span id="page-4-0"></span>1 Quickhelp for Administrators

To get started with Oracle Argus Safety, you must know how to:

- Manage Access in Oracle Argus Safety
- [Disable a User in Oracle Argus Safety](#page-11-0)

# Manage Access in Oracle Argus Safety

You can configure sites, groups, and users from the **Argus Console**. Each user must be assigned to at least one group in order to determine their security level. Each group is assigned a specific security level. This security level enables members of the group to view, modify, or restrict access rights to various sections of the Case Form, and so on.

To configure Oracle Argus Safety, begin by creating sites, groups, and users in the following order:

- **Add User Sites**
- **[Add User Groups](#page-6-0)**
- **[Add Users](#page-8-0)**

### Add User Sites

You must begin by configuring user sites as every user has to be assigned 1 site (and not more). Site information is also used to automatically assign case IDs.

- **1.** Log into Oracle Argus Safety and navigate to the **Argus Console**.
- **2.** Hover over the **Access Management** menu and click **Sites**.

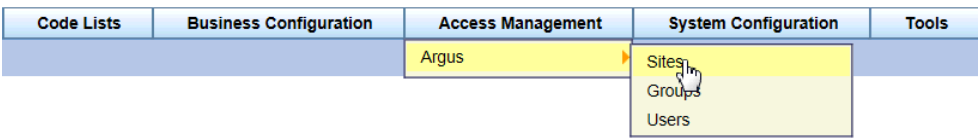

The **Code List Maintenance** screen is displayed.

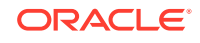

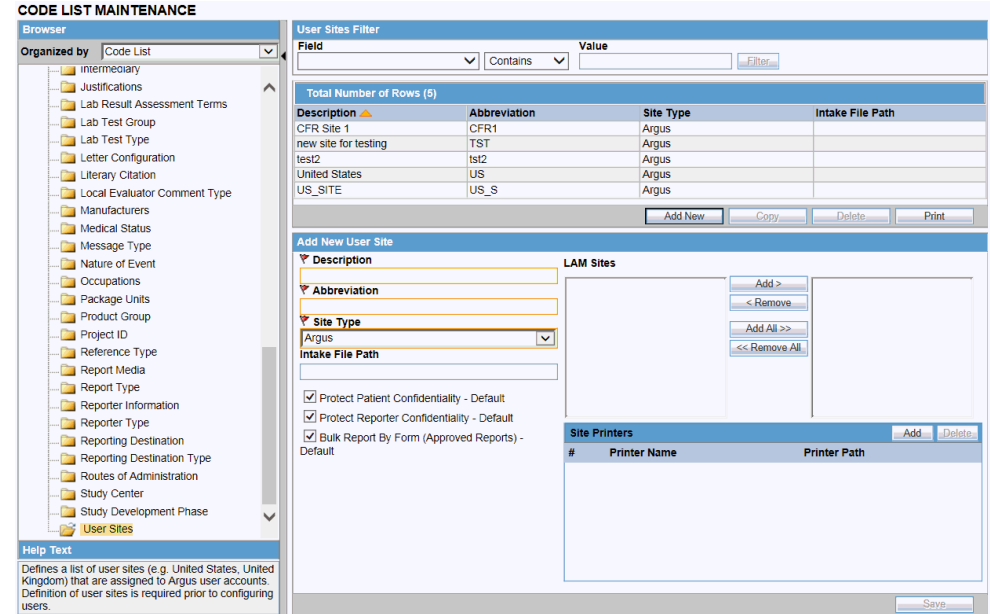

- **3.** In the left pane, click **User Sites**. The list of users appears in the right pane under **Total Number of Rows**.
- **4.** Click **Add New**.

The **Add New User Site** tab is displayed.

**5.** Enter the required information (fields with a red flag are mandatory) and click **Save**.

#### **Adding User Sites—Fields and Field Descriptions**

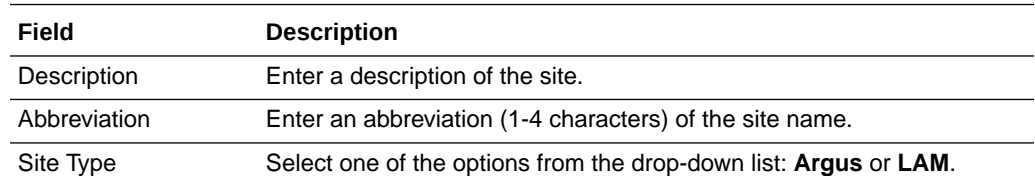

#### **Note:**

Each Oracle Argus Safety user must be assigned to exactly one user site. You cannot change the site type from **LAM** to **Central** if the current central site has an association with a LAM site, the current site is associated with any user, or the current LAM site has any events assigned to it.

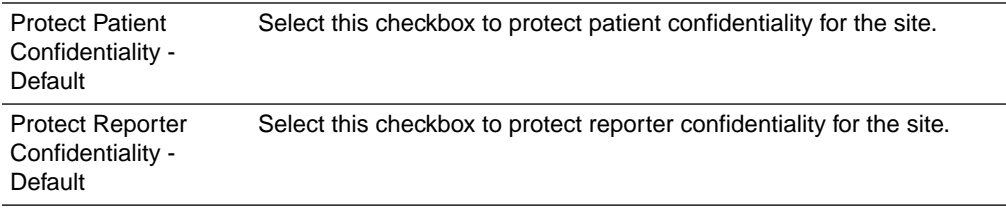

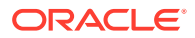

<span id="page-6-0"></span>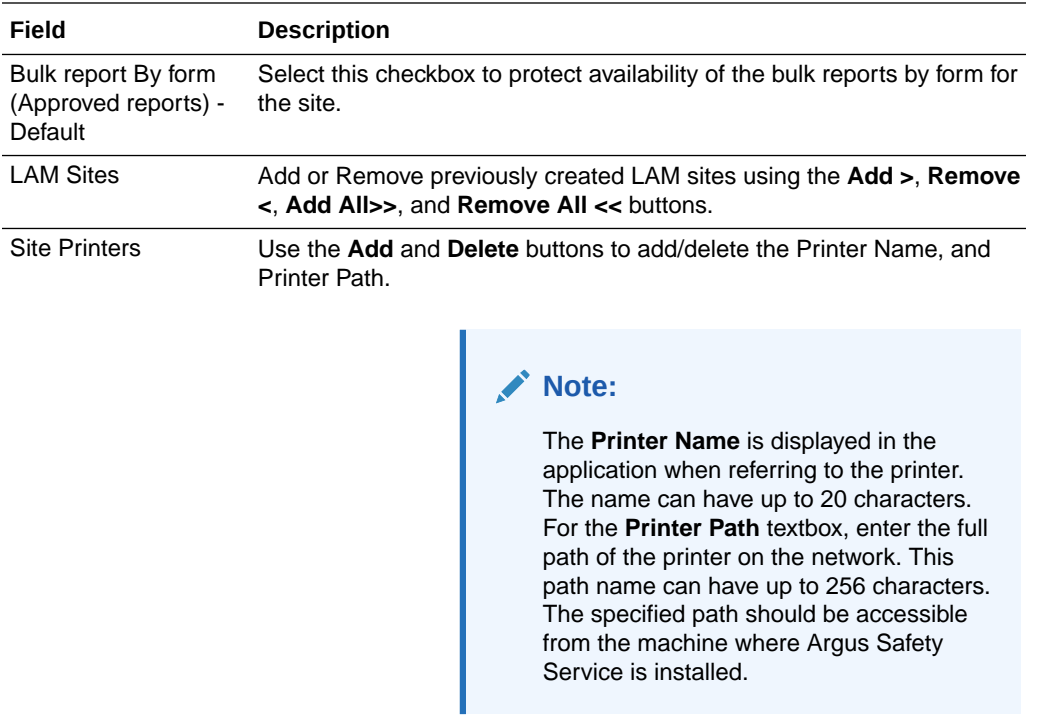

### Add User Groups

The Administrator can add and configure security levels for each work group. Radio buttons let you view the groups and assign access rights for the **Case Form**, **Menu**, **Case**, and **Report Workflow** sections. If a user belongs to multiple groups, the access rights for the user will be the sum-total of the individual group access rights.

**1.** Hover over the **Access Management** menu and click **Groups**.

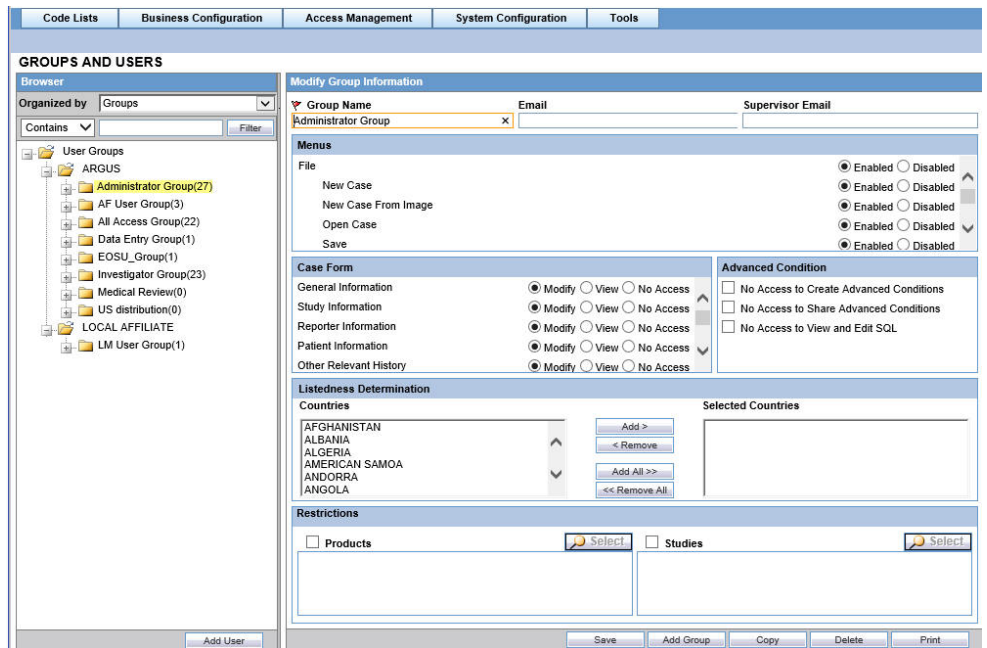

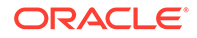

The **Groups and Users** screen is displayed.

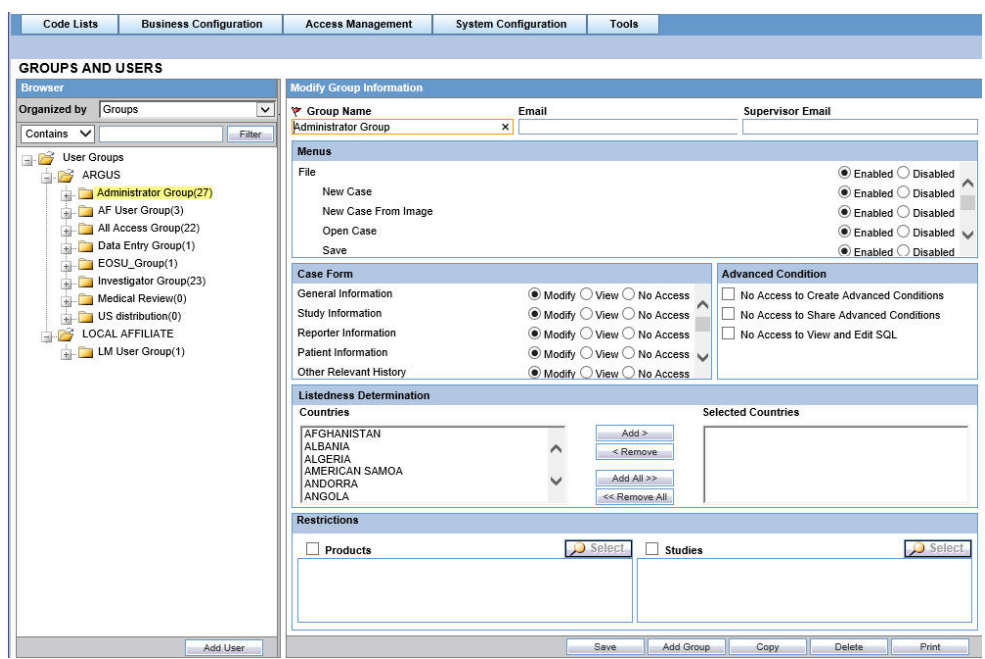

- **2.** In the left pane, click **User Groups**.
- **3.** Click **Add Group**.
- **4.** Enter the required information (fields with a red flag are mandatory) and click **Save**.

#### **Configuring Users—Fields and Field Descriptions**

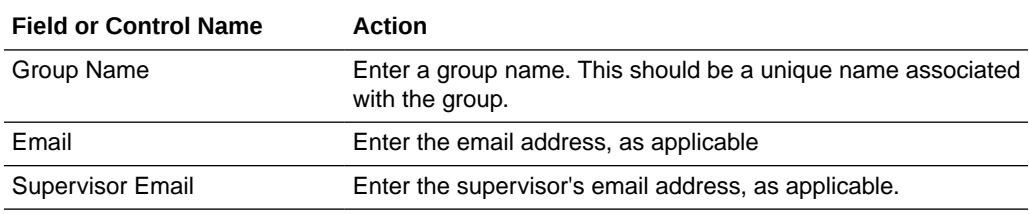

#### **Menu Descriptions**

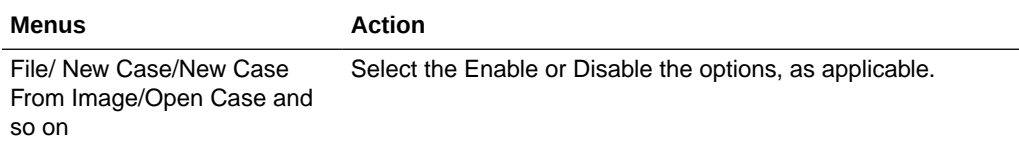

#### **Case Form Descriptions**

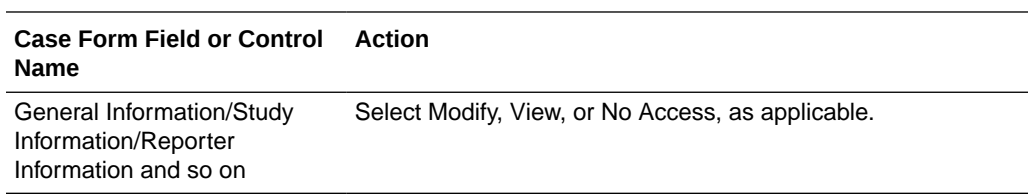

#### **Advanced Conditions**

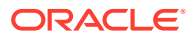

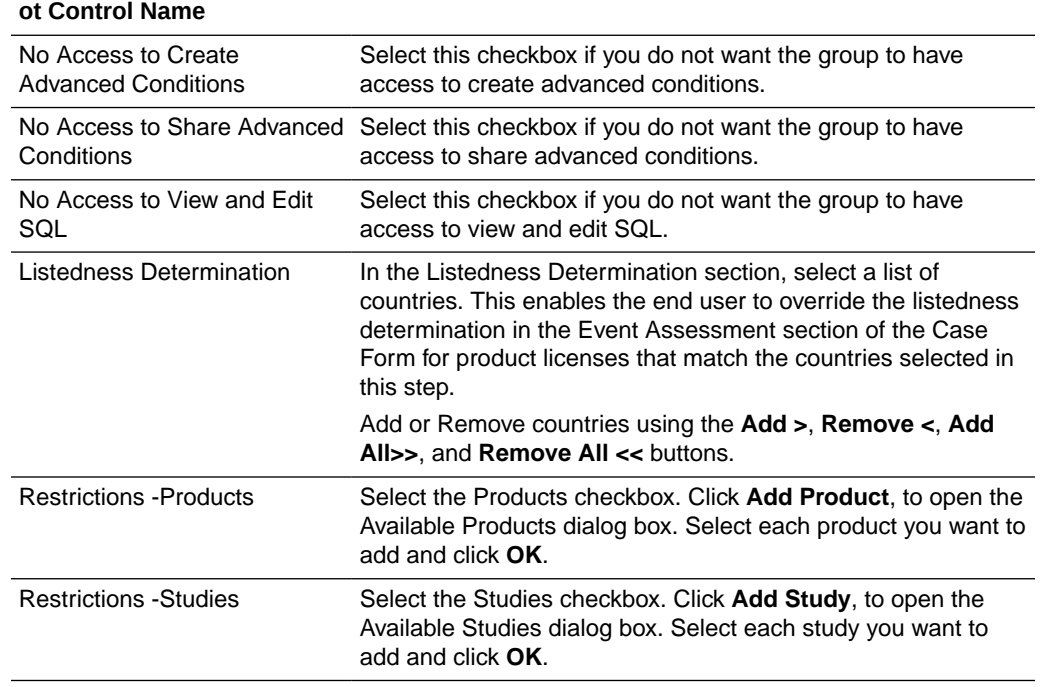

### <span id="page-8-0"></span>**Advanced Conditions Fields Action**

### Add Users

Ensure that you have provisioned users in IDM before you begin the following procedure.

- **1.** Log into Oracle Argus Safety and navigate to the **Argus Console**.
- **2.** Hover over the **Access Management** menu and click **Users**.

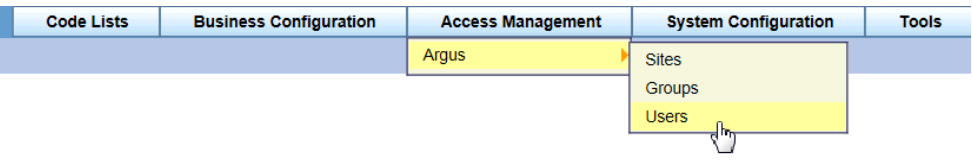

The **Groups and Users** screen is displayed.

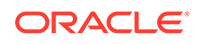

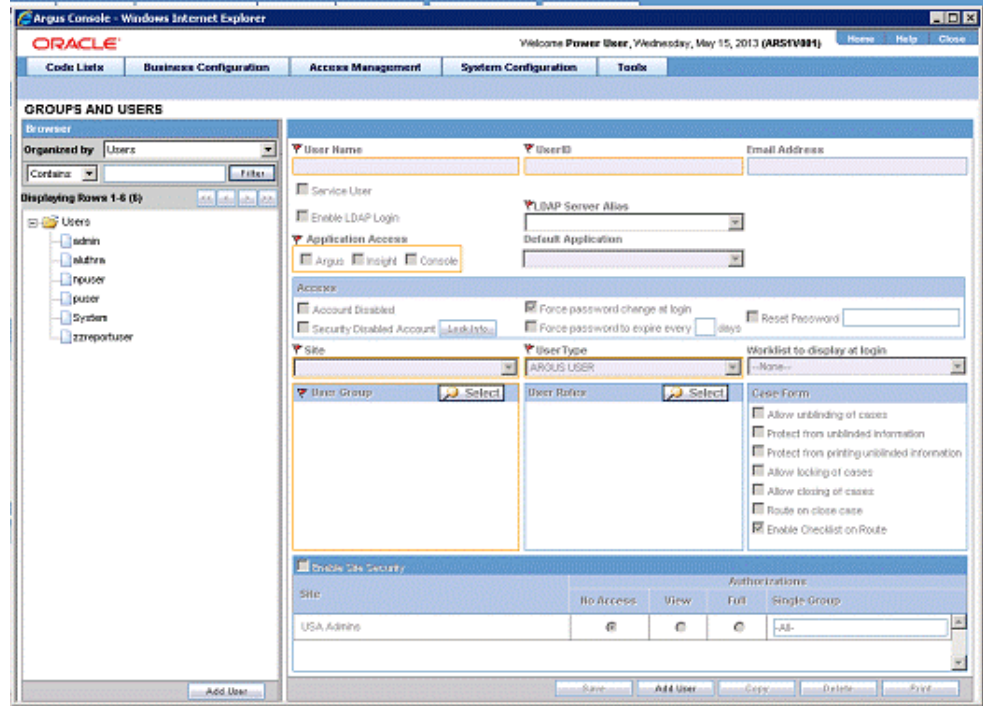

- **3.** In the left pane, click **Users**. The list of users appears in the right pane.
- **4.** Click **Add New**. The fields in the right pane become editable.
- **5.** Enter the details as needed and click **Save**.

#### **Configuring Users—Fields and Field Descriptions**

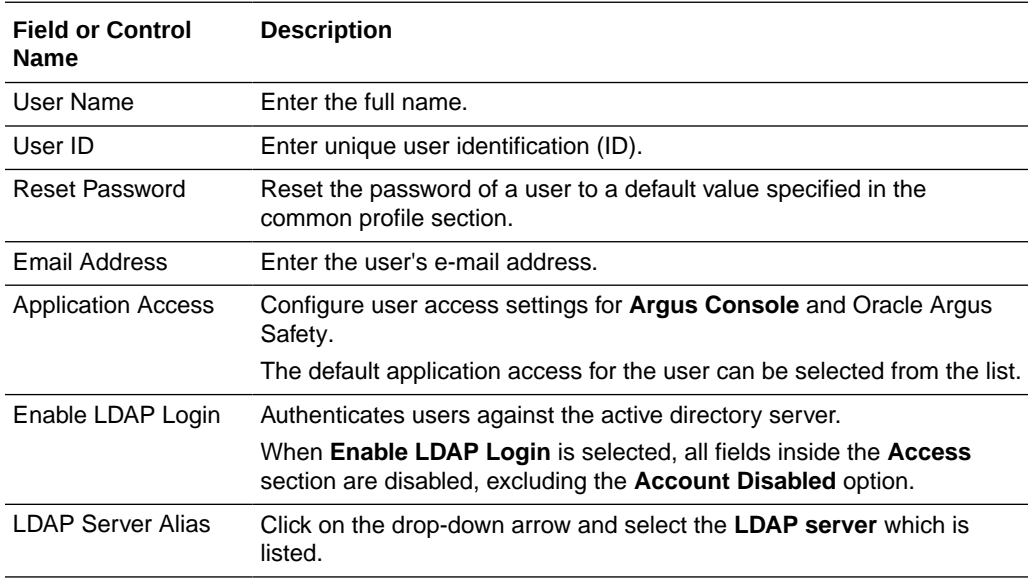

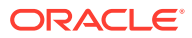

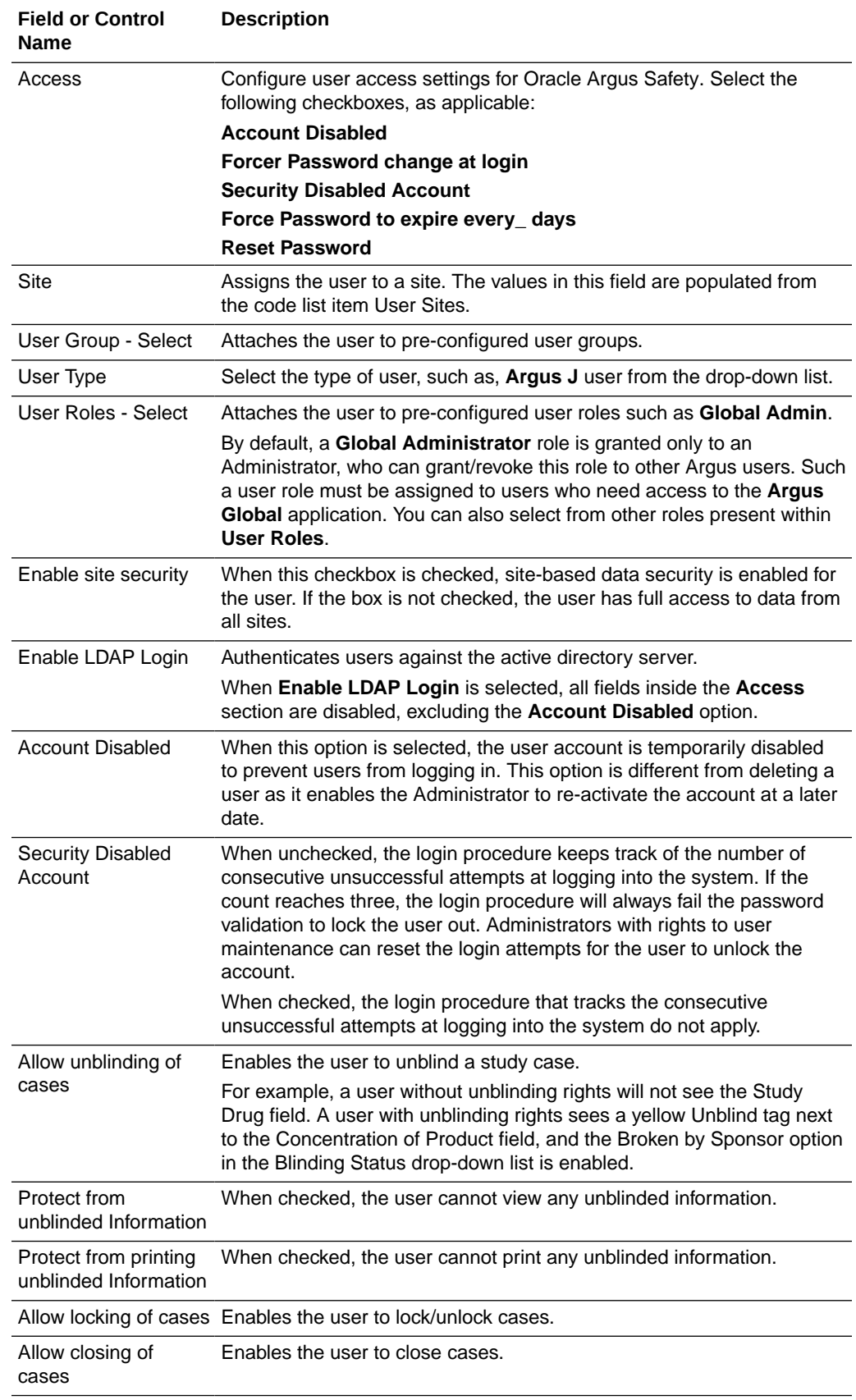

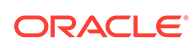

<span id="page-11-0"></span>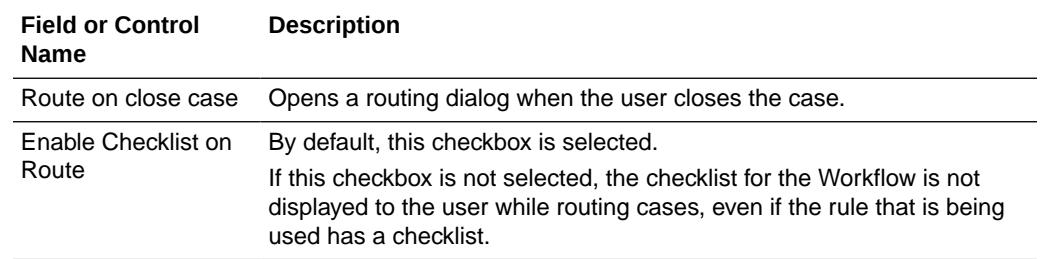

# Disable a User in Oracle Argus Safety

- **1.** Log into Oracle Argus Safety and navigate to the **Argus Console**.
- **2.** Hover over the **Access Management** menu and click **Users**.The **Groups and Users** screen is displayed.
- **3.** In the left pane, click **Users**.The list of users appears in the right pane.
- **4.** In the **Access** tab, select **Account Disabled** and click **Save**.